# **Quick Start Guide**

Welcome to the **PSA Training Portal**. Through this site, you will sign up and take training classes (online, instructor-led and certification courses are available to you!) developed specifically for industry professionals. The system handles all the course registrations and creates your own personal Learning Transcript for courses that reside on this site. This transcript tracks your course completion and test scores for these courses, too! There also are courses that reside elsewhere, but you can follow links from here to those courses in a snap.

For technical support, email **support@cmoor.com** or call **502-254-1506.** Phone support is available Monday – Friday, 8:00 AM – 8:00 PM Eastern Time.

## **Getting Started------------------------------**

## **EXISTING USERS**

Existing users will need to log in to the system using the email address and password entered during profile setup. Follow these steps:

- **1. Enter your user name (email address) and password. Both are found at the top of the site under the PSA logo.**
- **2. Click the LOGIN button to access the system.**

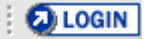

You are now ready to order and take online course offerings. NOTE: if you have forgotten your password, you can click the LOGIN button without entering a password and you will be prompted with a link to retrieve it.

## **NEW USERS**

You may browse the course offerings without logging into the system. However, before you can order and take a course, you will be prompted to set up a user profile. When prompted, follow these steps:

- **1. Click the NEW USER button DINEW USER**
- **2. Complete the fields in the form. All information is kept strictly confidential.**

**NOTE: Your user name in the system will be your email address. Each student is required to have a unique email address to use the system.\*** 

**3. Click SAVE MY CHANGES**  Save my changes

You are now a new user in the system. This profile will be used for all courses you take in the system.

## **Browsing and Purchasing Courses------------------**

#### **SEARCHING FOR COURSES**

You may search for course offerings without registering or logging into the system. Use the search function that appears on every page in the system.

Enter in a topic and click the SEARCH button. This will bring up all courses in the catalog that match that topic. From there, you can read course descriptions and add items to your shopping cart.

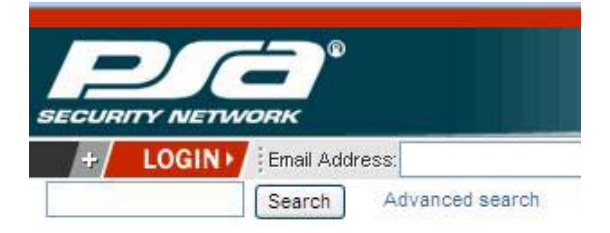

## **COURSE LISTINGS**

Course listings will be presented after searching for a topic (see above). The example below explains the components of each listing. You may purchase courses after clicking the course heading and viewing the full description. When you are ready to purchase a course, click the **BUY NOW** button to add it to your shopping cart. You may add several items to your shopping cart before checking out.

**NOTE:** You must be a registered user in the system before purchasing courses. If you have not registered, you will be prompted to do so before being allowed to continue.

PsaSecurityTraining.com :: Instructor Led Certifications :: Amag Technology - V6 SMS Fundamentals Amag Technology - V6 SMS Fundamentals #AMAGV6SMSFUN This course must be ordered thru PSA with a Purchase Order. Once the order is placed the factory will contact the Student to schedule the dates & times for training. Please enter the Purchase Order number you wish to use through this ordering process. Your order will be passed on and vou will be contacted shortly. **Details** Course price **BEFORE** Price: \$765.00 any applicable discounts **Options**  $\overline{1}$ Quantity Change the Quantity of Add to wish list Add to cart orders, from **1 to 25.** Click to purchase the Click to add the course course and add to your your learning plan and purchase at a later time transcript

Printable version

## **LEARNING TRANSCRIPT**

The learning transcript is the repository for the online courses you've selected. You launch the online courses from the learning transcript.

You can access your learning transcript at any time by logging in to the system and then selecting the View My Transcript option at the top of the page. To launch a course, click on the course name to go to the course launch page. Click the link then presented to launch the course into a new window.

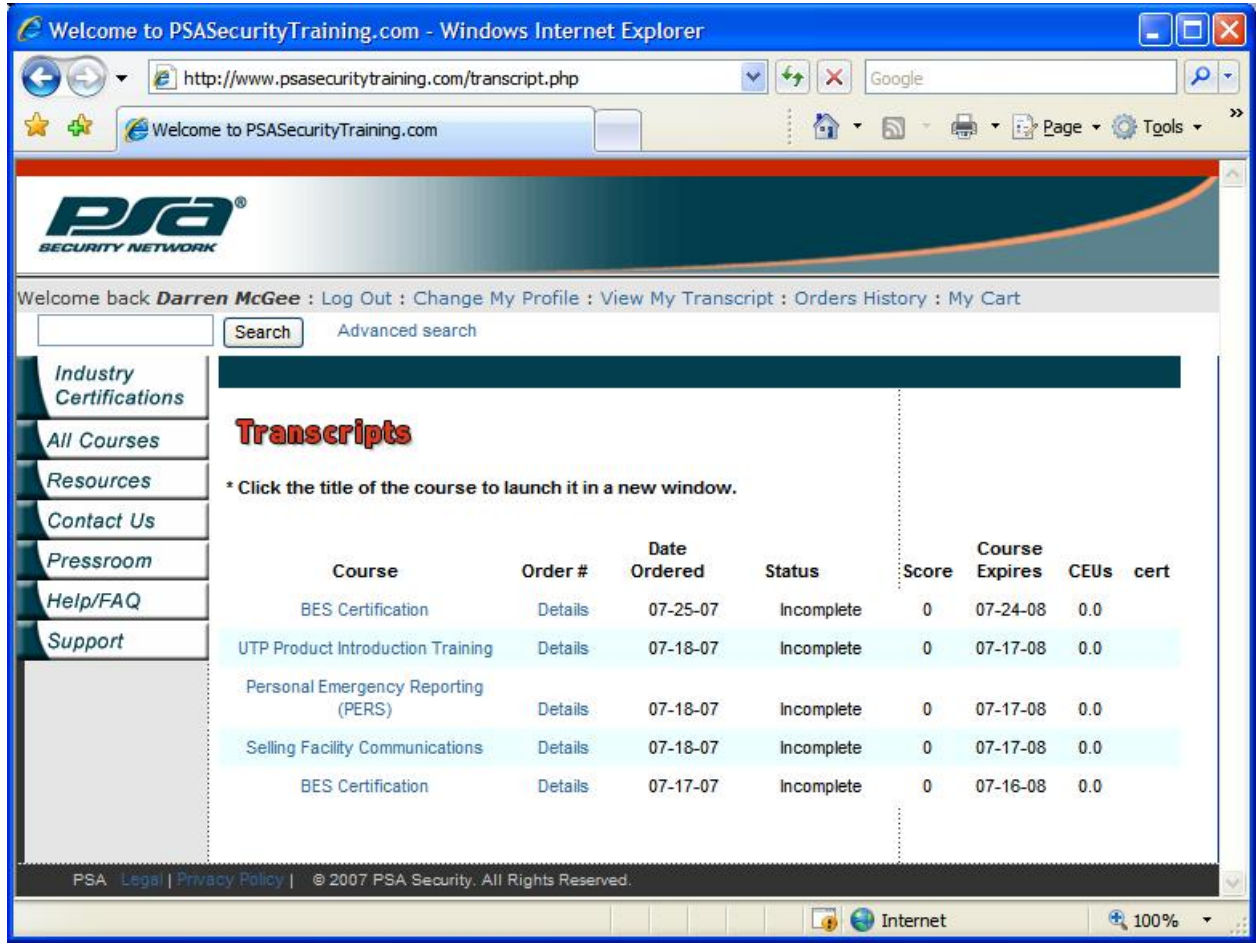